## Anleitung zur Online-Anmeldung - 2021

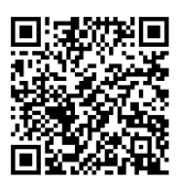

## **Die Online-Anmeldung ist auch über die SportsList LITE mobile App möglich**

- 1. Öffnen Sie die Seite <https://sportslists.eu/>
- 2. Klicken Sie auf Sign in/Anmelden

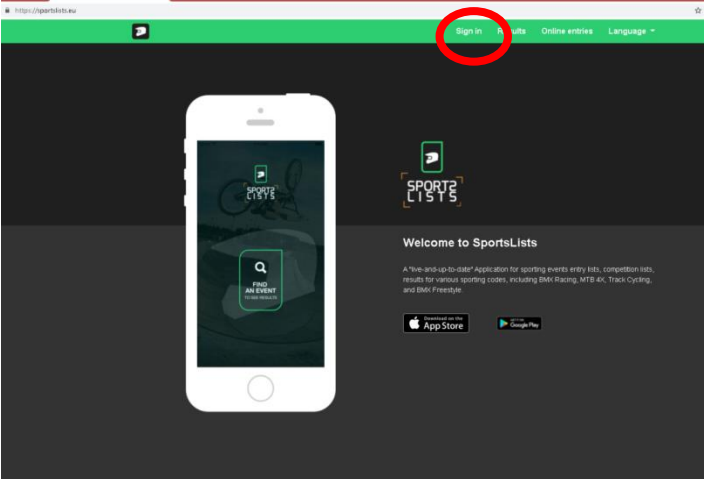

3. Auf der Sign in/Anmelden Seite melden Sie sich entweder mit ihrem aktuellen Benutzernamen an (weiter bei Punkt 10) oder wählen Sign up aus, um einen neuen Nutzer anzulegen.<br>Der Signin Results Online entries

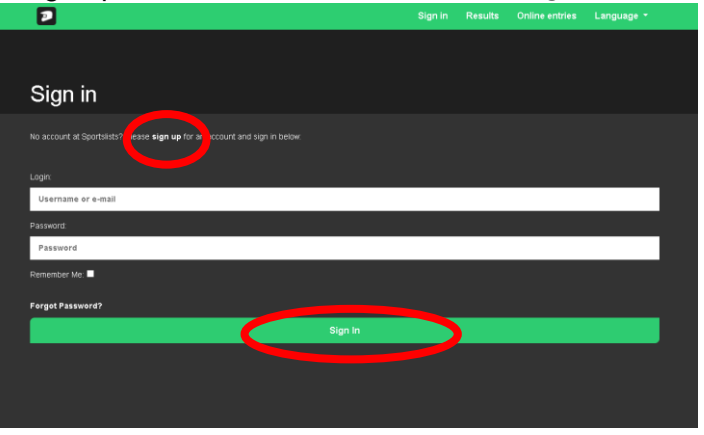

4. Neuen Benutzer registrieren: Email

Komplett ausfüllen und Submit/Anmelden auswählen.

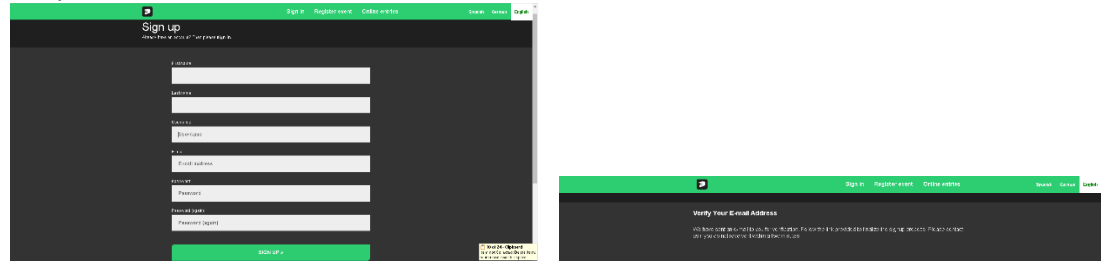

Sie erhalten dann eine E-Mail zur Verifizierung der Anmeldung. Zur Verfizierung Link auswählen.

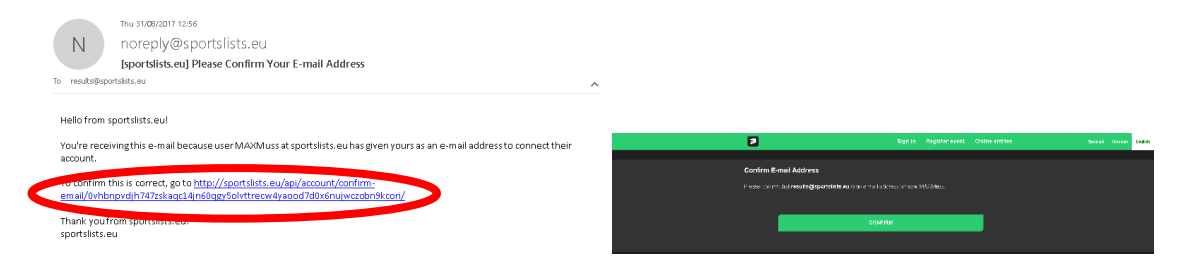

5. Nach der Anmeldung ist links oben der Benutzername zu sehen. Dann Online entries/Online Anmeldung auswählen.

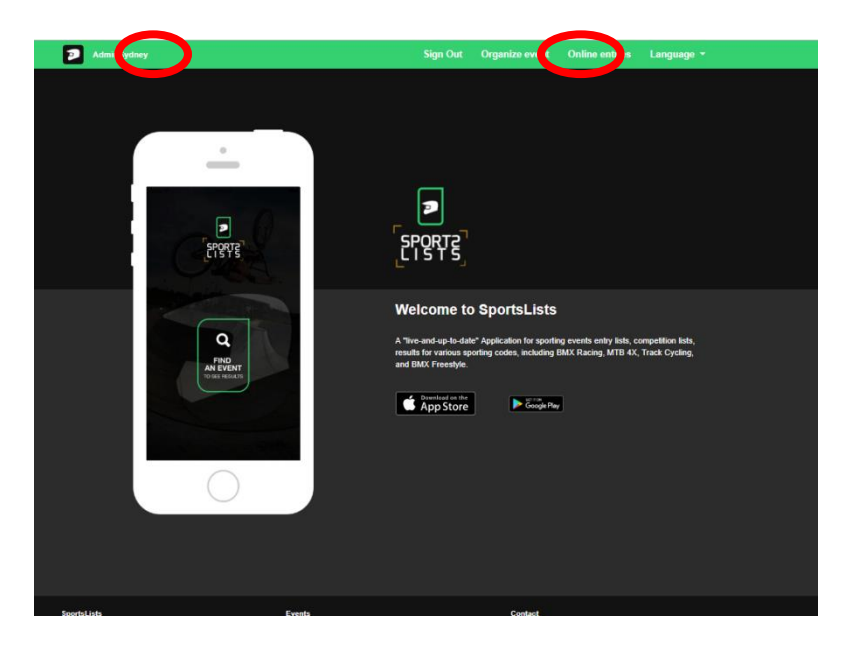

6. Damit gelangt man auf die Upcoming events Seite.

Das Event durch Anklicken auswählen, für das eine Anmeldung erfolgen soll. Prüfen Sie, ob das Event schon zur Anmeldung geöffnet ist, gekennzeichnet durch den grünen Text **EVENT ENTRY REGISTRATION OPEN**.

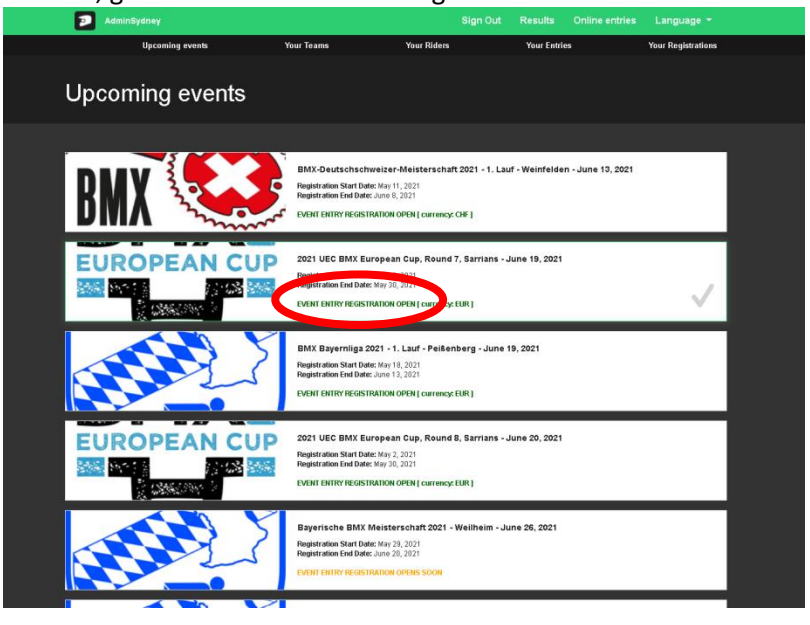

Bevorstehende Events, die noch nicht für die Anmeldung geöffnet sind, sind in orange mit **EVENT ENTRY WILL OPEN SOON** gekennzeichnet. Events, für die die Meldefrist schon abgelaufen ist, sind in rot mit **EVENT ENTRY REGISTRATION CLOSED** gekennzeichnet.

7. Die Events durch Klicken auswählen, für die die Einschreibung erfolgen soll. Ein grüner verscheint im Veranstaltungkasten. Es können mehrere Veranstaltungen mit der **SELBEN WÄHRUNG** ausgewählt werden.

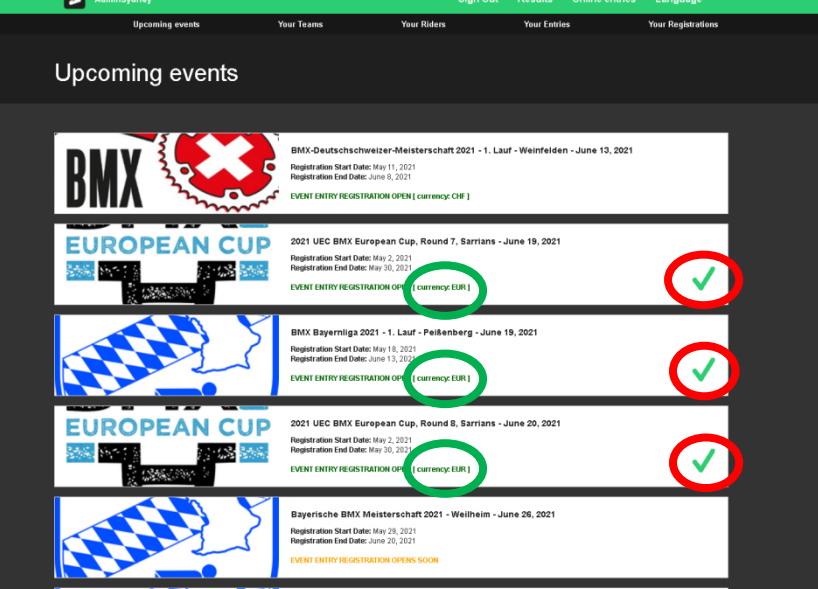

Es können KEINE Veranstaltungen mit unterschiedlicher Währung ausgewählt werden.

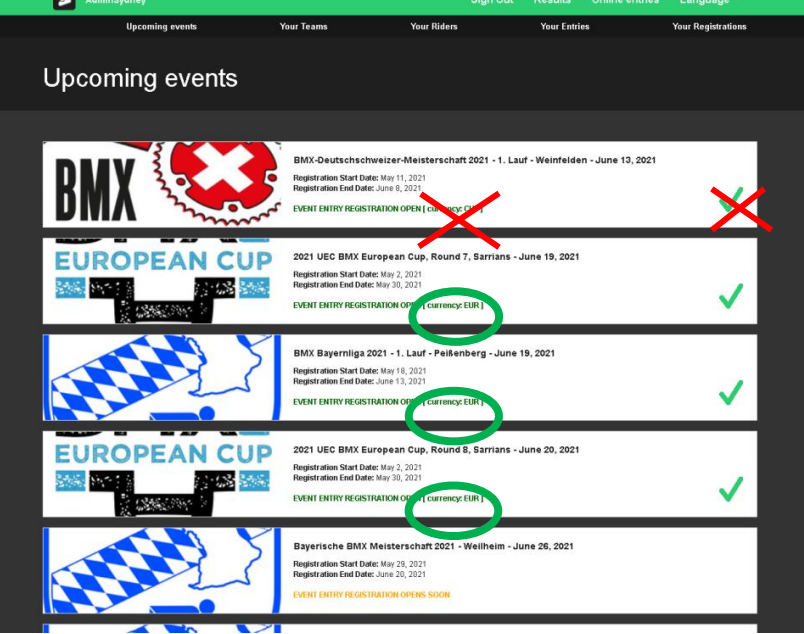

Wenn alle Veranstaltungen ausgewählt sind, für die eine Anmeldung erfolgen soll, **Confirm/Bestätigen** klicken**.**

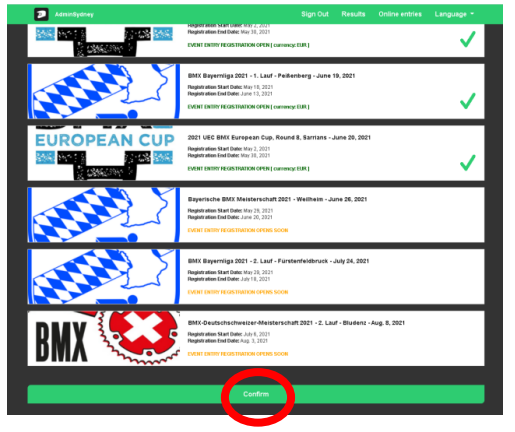

8. Jetzt die Fahrer auswählen, die angemeldet werden sollen.

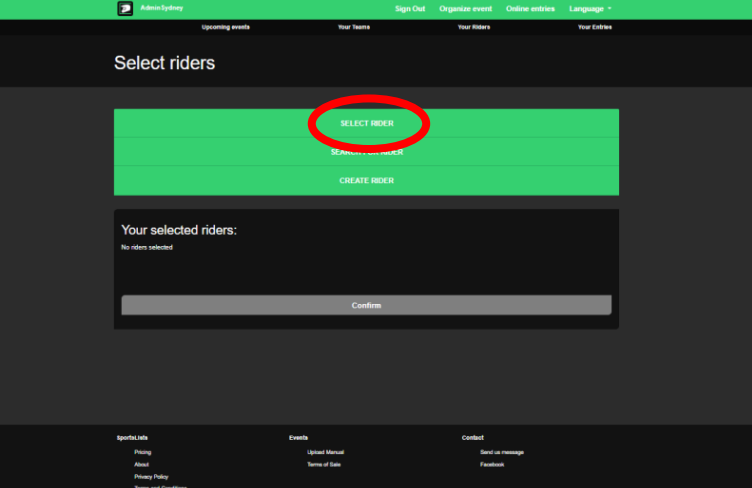

Wenn keine Fahrer in Ihrem Profil sind, **SEARCH BY UCI ID** anklicken

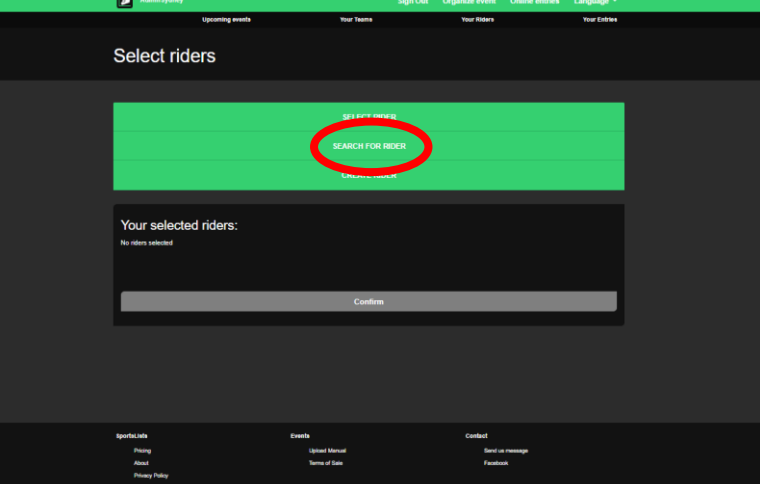

9. Die UCI ID des Fahrers eingeben.

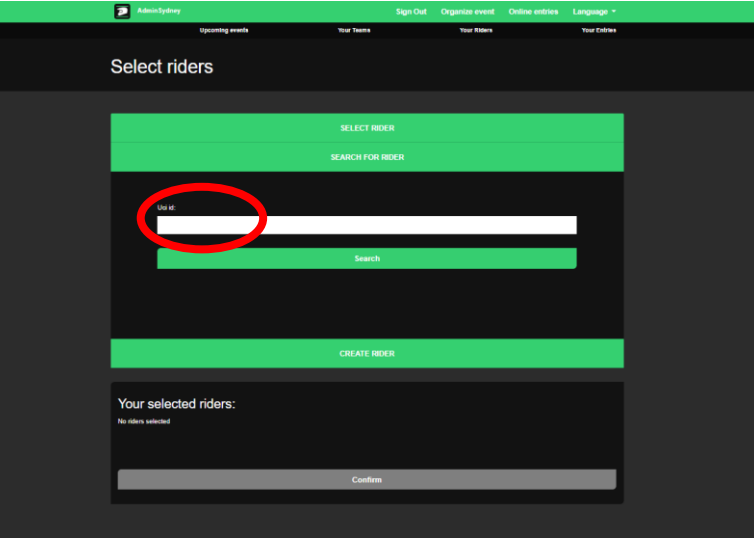

(Die 11-stellige Nummer auf der Lizenz, die mit 10 beginnt……….)

Dann **Search/Suchen** anklicken

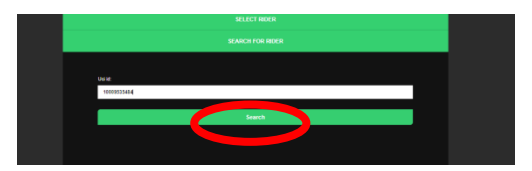

10. Die Fahrer-Details werden aus der UCI Fahrerdatenbank geladen.

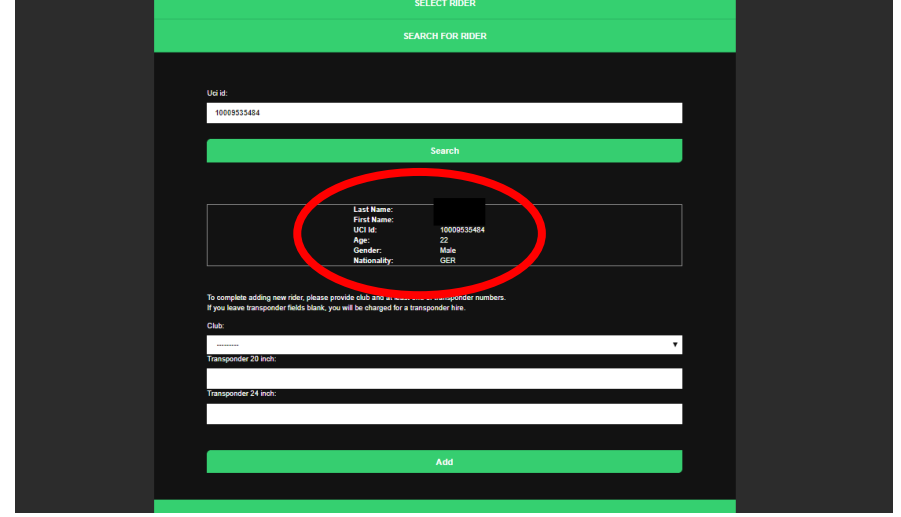

11. Dann den Verein und die Nummer des MyLaps Transponders eintragen. Wenn alle Daten ergänzt sind, **Add** klicken.

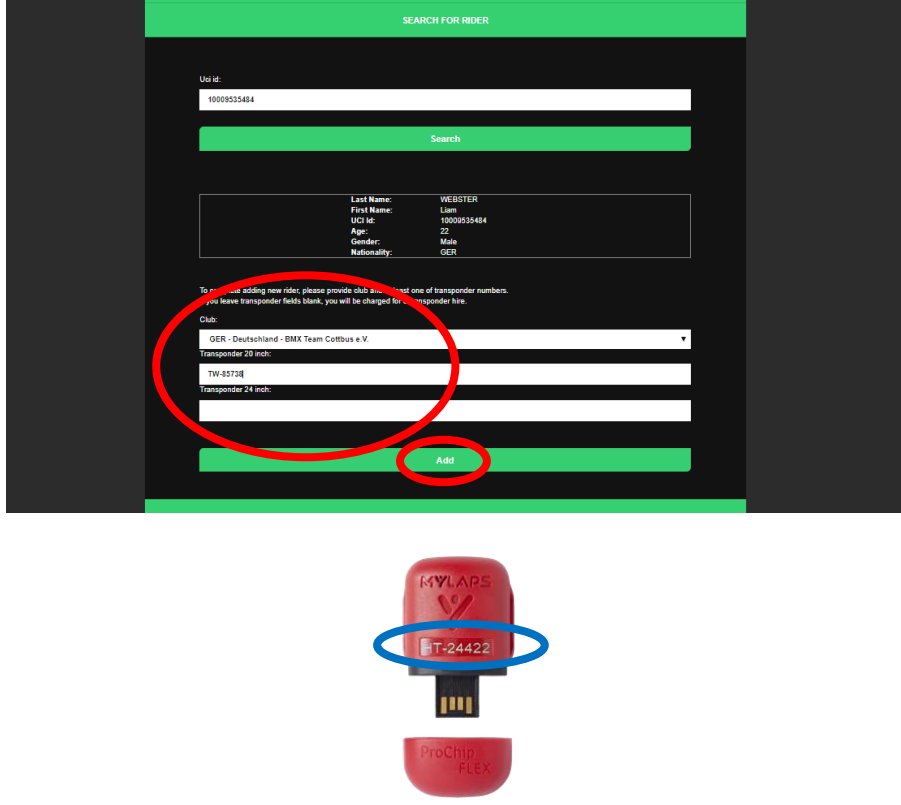

MyLaps ProChip Transponder Nummer

12. Der Fahrer wird jetzt zum Profil hinzugefügt und zu den ausgewählten Fahrern, die bei den vorher ausgewählten Veranstaltungen eingeschrieben werden sollen.

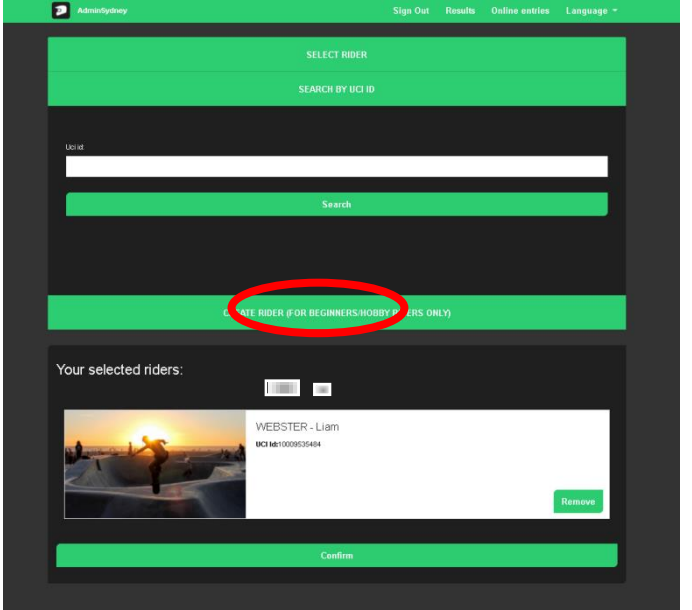

Fortsetzen und so viele Fahrer erfassen, wie Sie über Ihren Account anlegen wollen.

13. Um einen Fahrer hinzuzufügen, der keine UCI ID hat (nur für Anfänger), CREATE RIDER auswählen.

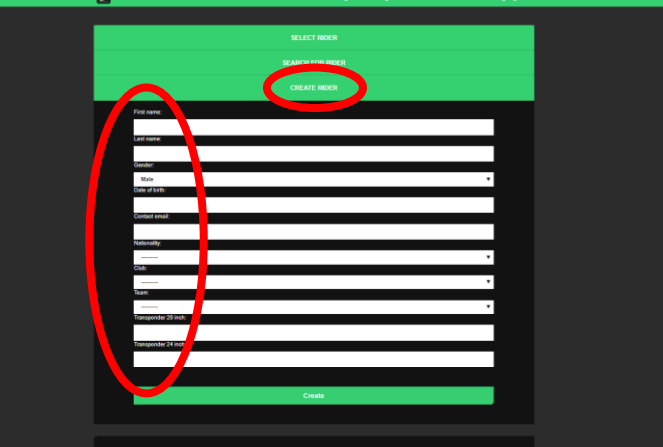

Daten vollständig ausfüllen: Vorname/First Name; Nachname/Last Name; Geschlecht/Gender; Geburtsdatum/Date of Birth; Kontakt-Mailadresse/Contact email; Nationalität/Nationality; Verein/Club; Team. Wenn der Fahrer einen Transponder hat, das entsprechende Feld ausfüllen. Der Fahrer wird dann zu **Your selected riders** hinzugefügt.

14. Wenn alle Fahrer, die eingeschrieben werden sollen erfasst sind, **Confirm/Bestätigen** klicken.

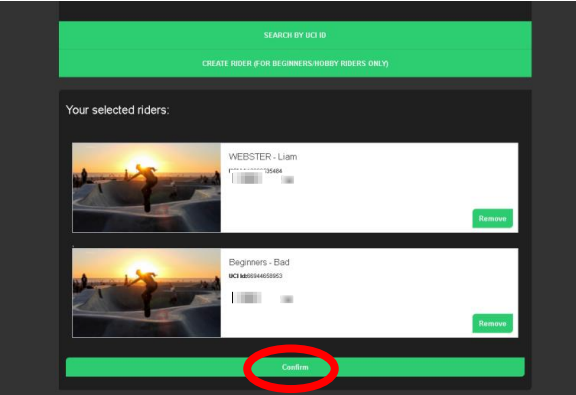

15. Die Veranstaltungen auswählen (anklicken), für die die einzelnen Fahrer angemeldet werden sollen.

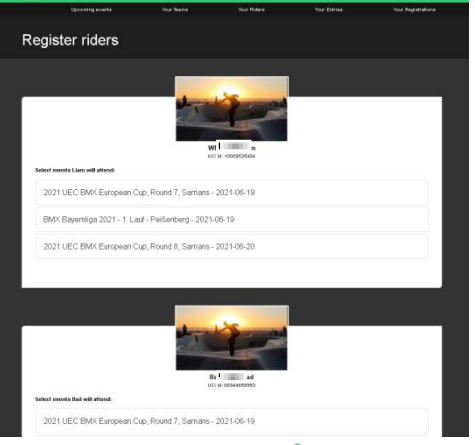

Neben den ausgewählten Veranstaltungen erscheint ein

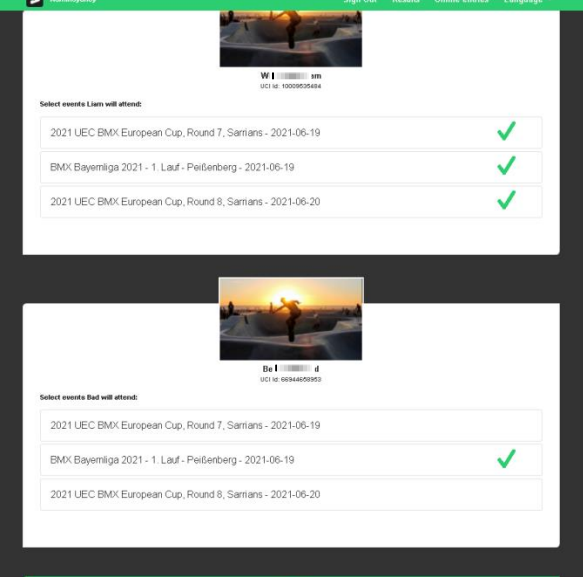

16. Wenn alle Veranstaltungen ausgewählt sind, **Confirm/Bestätigen** klicken.

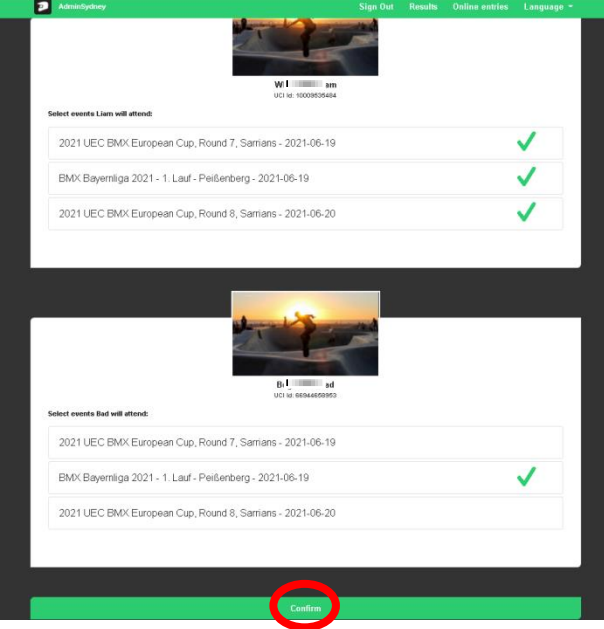

17. Jetzt für jeden Fahrer die Klassen auswählen, für die die Anmeldung erfolgen soll und **Confirm/Bestätigen**  klicken.

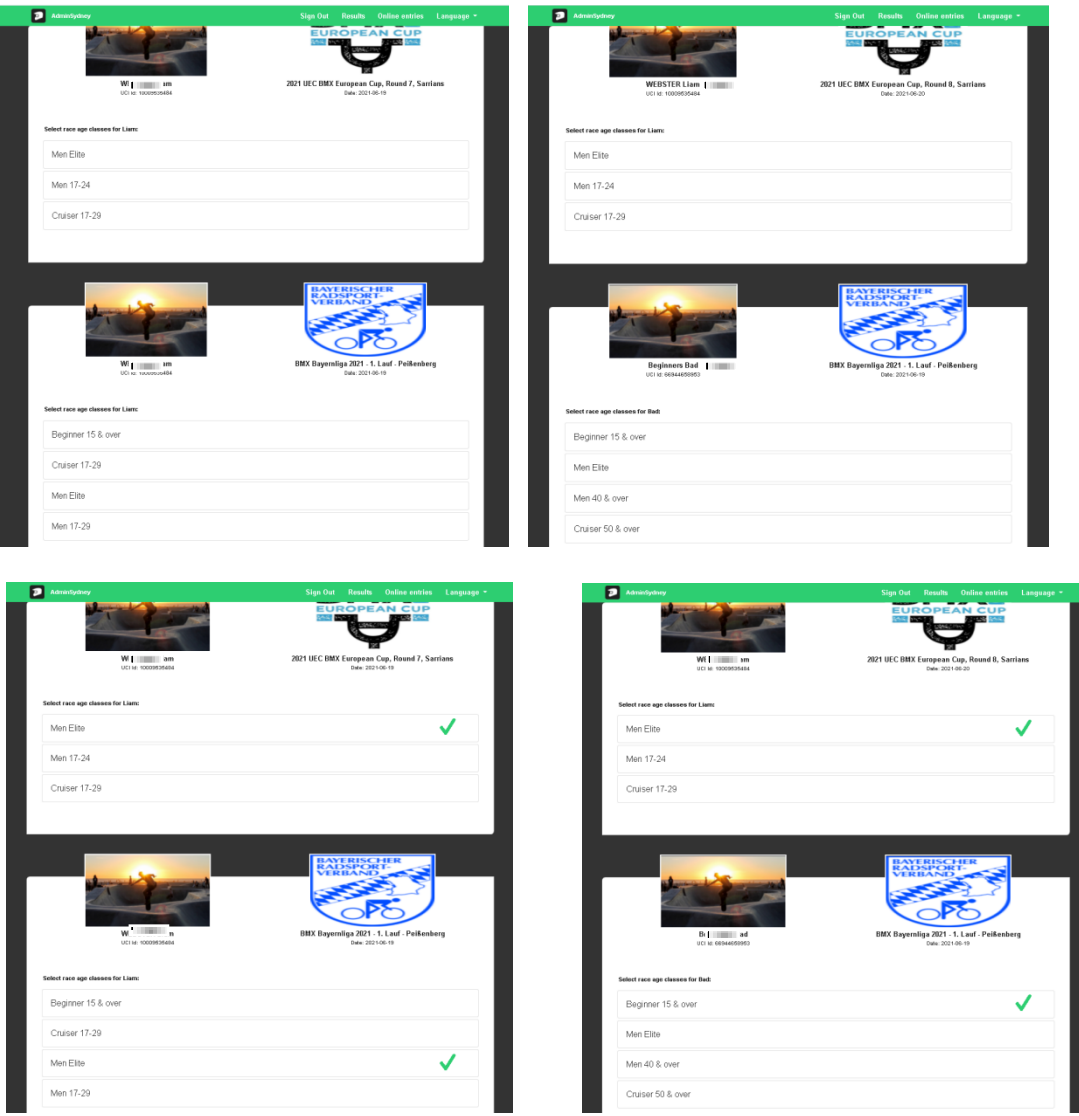

18. Bei manchen Veranstaltungen muss eine Startnummer hinzugefügt werden. In diesem Fall Nummer eingeben und **Confirm/Bestätigen** klicken.

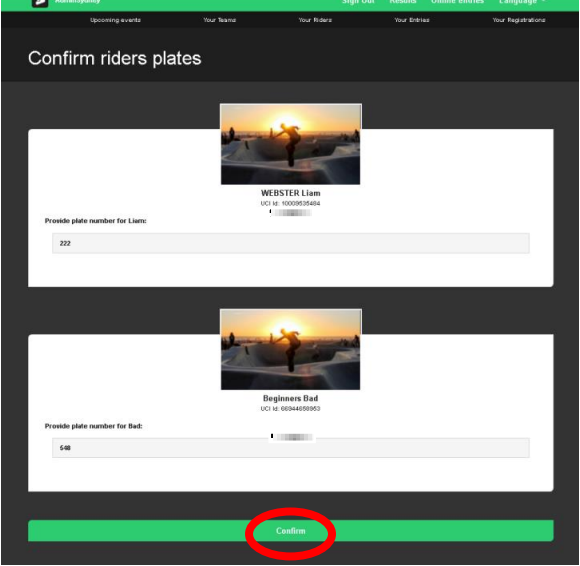

19. Jetzt erscheint eine Zusammenfassung aller Veranstaltungen und aller Fahrer mit Meldegebühren. **Confirm/Bestätigen** klicken und für alle Meldungen bezahlen.

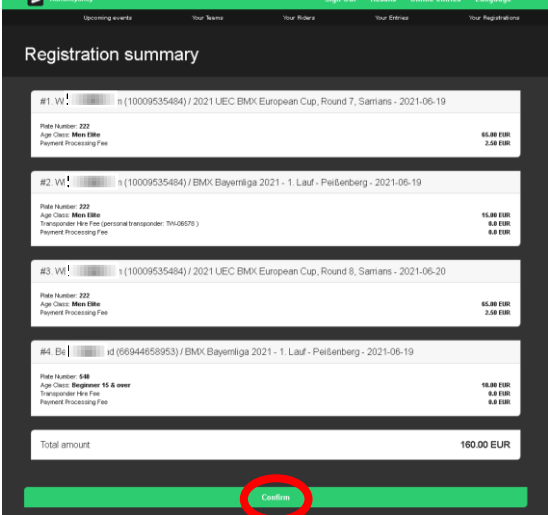

20. Sie werden jetzt zur Bezahlseite weitergeleitet, wo Sie die Zahlung abschließen können.

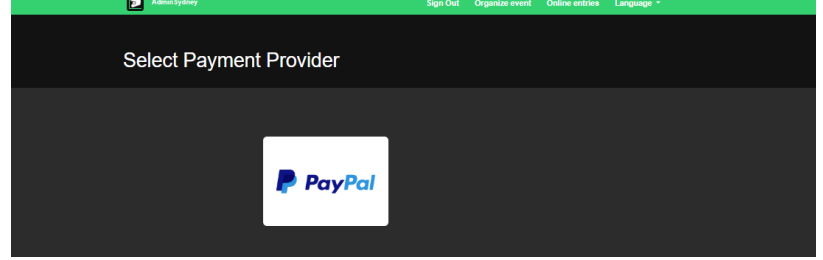

21. Nach erfolgreicher Bezahlung werden Sie auf die Bestätigungsseite weitergeleitet und die Meldungen werden übertragen.

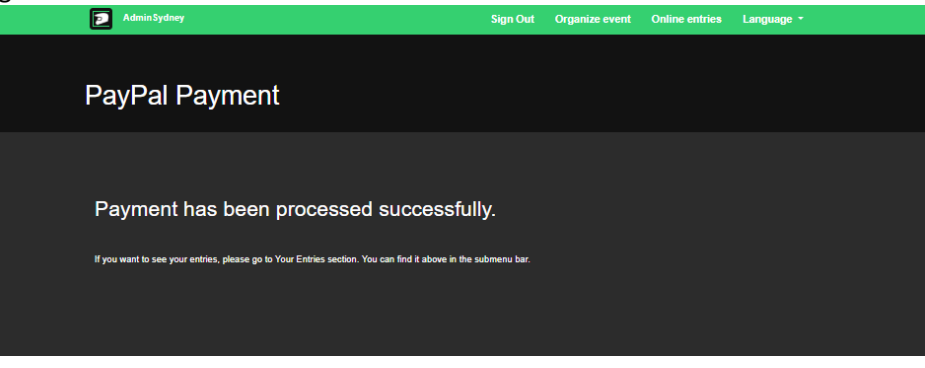

22. Wenn Sie nicht sofort bezahlen, können Sie später über Your Registration/Ihre Anmeldungen bezahlen. Das muss innerhalb von 3 Tagen erfolgen. Die Meldungen werden gelöscht, wenn die Zahlung nicht innerhalb von 3 Tagen erfolgt.

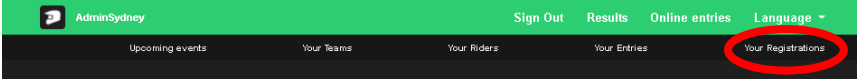

- 23. Für eine Abmeldung senden Sie bitte eine Mail an: [withdraw@sportslists.eu](mailto:withdraw@sportslists.eu) oder [abmeldung@moto](mailto:abmeldung@moto-sheets.com)[sheets.com.](mailto:abmeldung@moto-sheets.com) Die Fahrer werden dann abgemeldet. Evtl. Erstattungen von Meldegbührern (abhängig von den Regelungen in der Ausschreibung der Veranstaltung) werden auf die ursprüngliche gewählte Zahlungsweise erstattet.
- 24. Alle Veranstaltungsdetails sind auf: [www.moto-sheets.com](http://www.moto-sheets.com/) unter BMX Info zu finden.